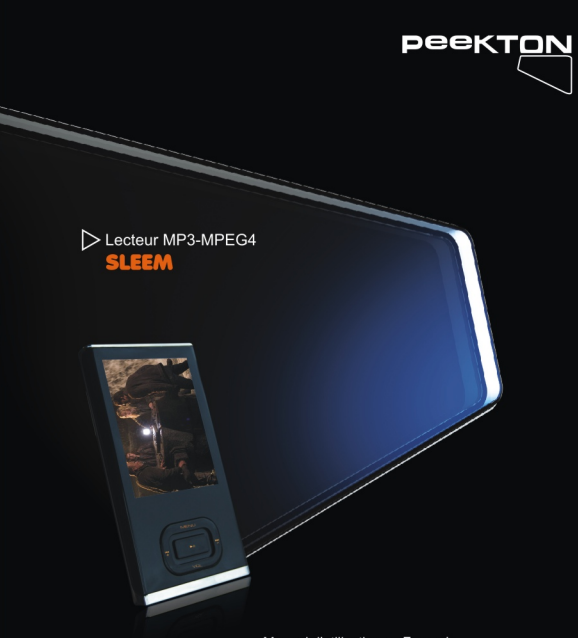

Manuel d'utilisation ▶ Français

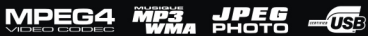

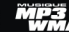

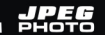

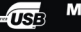

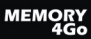

### 1 **Introduction**

### 1.1 Informations importantes

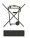

Traitement des appareils électriques et électroniques en fin de vie (applicable dans les pays de l'Union Européenne et aux autres pays européens disposant de systèmes de collecte sélective).

Ce symbole, apposé sur le produit ou sur son emballage, indique que ce produit ne doit pas être traité avec les déchets ménagers. Il doit être remis à un point de collecte approprié pour le recyclage des équipements électriques et électroniques. En s'assurant que ce produit est bien mis au rebut de manière appropriée, vous aiderez à prévenir les conséquences négatives potentielles pour l'environnement et la santé humaine. Le recyclage des matériaux aidera à conserver les ressources naturelles. Pour toute information supplémentaire au sujet du recyclage de ce produit, vous pouvez consulter votre municipalité, votre déchetterie ou le magasin où vous avez acheté le produit.

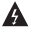

Pour éviter un risque d'électrocution ou d'incendie, ne pas exposer l'appareil près d'une source d'humidité

Avertissement : pour éviter tout risque d'électrocution ou d'incendie, ne pas ouvrir l'appareil. En cas de panne, confiez votre appareil exclusivement à une personne qualifiée. Ce symbole indique la présence de courants électriques dans l'appareil constituant un risque d'électrocution.

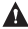

Avertissement : Toute utilisation de commandes, tout réglage ou toute exécution de procédures autres que celles spécifiées ici peuvent provoquer une exposition dangereuse au radiation.

Nos produits sont réqulièrement mis à jours dans le cas où le produit subit une évolution. Veuillez noter que vous pouvez constater des différences entre le manuel et le produit.

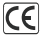

Par la présente, ESM déclare que le modèle SLEEM est conforme<br>aux exigences et aux autres dispositions de la directive 89/336/EEC et aux exigences de la directive basse tension DBT 73/23 modifiée par la directive 93/68.

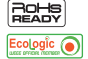

Les produits PEEKTON sont tous fabriqués selon les normes RoHs depuis le 1er juillet 2006.

La société ESM est membre fondateur de la société ECOLOGIC afin de collecter sélectivement, puis traiter les Déchets des Equipements Electriques et Electroniques ménagers (DEEE) en fin de vie.

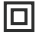

Ce symbole indique que votre appareil est pourvu d'une double isolation électrique prévue pour les appareil de classe II.

 $>1$  $\blacktriangleright$  Introduction

# ▶1.2 Spécifications techniques

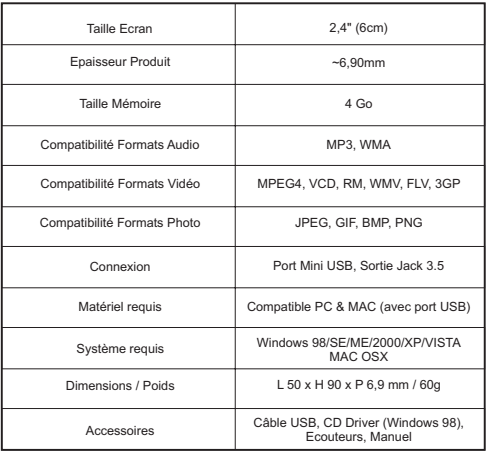

### 1  $\blacktriangleright$  Introduction

# ▶1.3 Description du produit

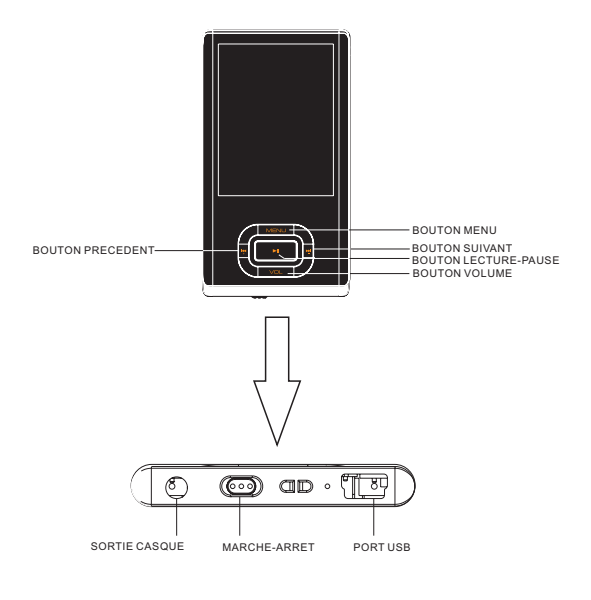

### 2 ▶ Connexions

### 2.1 Connexion à l'ordinateur

Branchez le mini USB au produit et le grand connecteur USB à l'ordinateur.

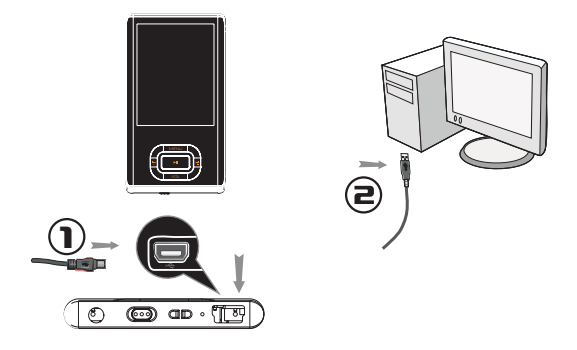

Si votre ordinateur fonctionne sous Windows 2000/XP/VISTA ou MAC OSX, il contient déjà les drivers USB nécessaires à l'utilisation du produit.

Lors du branchement de votre produit, votre ordinateur vous informe qu'un nouveau matériel est détecté et le produit apparaît dans le « Poste de Travail » comme un disque dur amovible.

### 2 ▶ Connexions

### ▶ 2.2 Installation du driver USB pour Windows 98SE ou ME

Si votre ordinateur est sous Windows 98SE ou ME, vous devez installer les drivers USB nécessaires à l'utilisation du produit.

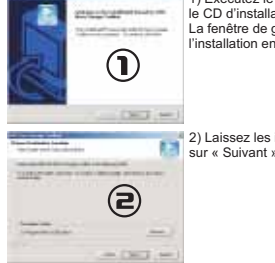

- 1) Exécutez le fichier « setup.exe » se situant sur le CD d'installation fourni avec votre produit. La fenêtre de gauche vous propose de continuer l'installation en cliquant sur « Suivant ».
- 2) Laissez les informations par défaut puis cliquez sur « Suivant ».

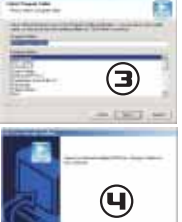

3) Laissez les informations par défaut puis cliquez sur « Suivant ».

4) L'installation de la boîte à outil USB est terminée. Cliquez sur « Finish » pour terminer l'installation. - L'installation du driver débute.

- 
- Suivez les instruction à l'écran.
- Redémarrez votre ordinateur à la fin de l'installation.

- Vous devez voir le produit comme un disque dur amovible dans le « Poste de Travail » une fois votre ordinateur redémarré.

### $\geq$ ▶ Connexions

### ▶ 2.3 Transfert de fichiers

Vous pouvez raccorder votre produit à votre ordinateur via l'interface USB afin d'effectuer des transferts de données. Après avoir raccordé votre produit à votre ordinateur en USB, il apparaît dans votre « Poste de travail » et vous accéder alors à son contenu. Vous pouvez ensuite copier des données à l'aide des fonctions copier/coller ou glisser/déposer.

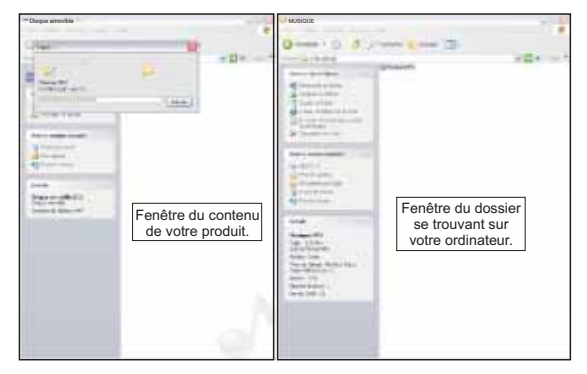

### 3 ▶ Fonctions

### ▶ 3.1 Navigation dans le menu

Le produit possède 5 touches principales :

### 1. Touche **MENU**

La touche **MENU** vous permet de quitter le menu en cours et/ou de revenir à l'interface précédent.

#### 2. Touche **VOL**

La touche vous permet de régler le volume. **VOL**

### 3. Touches M et K4

 Ces touches vous permettent de vous déplacer de haut en bas dans les menus, d'accéder au sous-menu et de passer à la vidéo/musique suivante ou précédente.

### 4. Touches ▶

- La touche vous permet d'accéder à un menu, à un réglage ou de passer en mode lecture.

### ▶3.2 Menu Musique

Dans le Menu Principal, sélectionnez le Menu Musique.

Sélectionnez les sous-menus désirés avec les touches DD et  $\blacktriangleleft$ .

Lorsque vous jouez une chanson, appuyez sur les pour commuter en pause/lecture,

-- appuyez sur et pour accéder à la chanson suivante ou précédente.

 Pour augmenter ou diminuer le volume, lorsque vous jouez une chanson, appuyez sur le bouton VOL puis sur les touches II ou **M** puis à nouveau sur VOL.

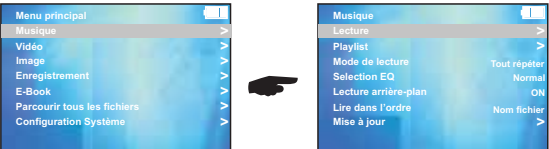

3 **Eonctions** 

### ▶3.2 Menu Musique (suite)

#### 1. Lecture

Lorsque vous écoutez une chanson et que vous naviguez à travers les différents menus, cela vous permet de revenir sur la chanson en cours.

#### 2. Playlist

Permet de visionner toutes les chansons contenues sur votre lecteur.

#### 3. Mode de lecture

Permet de choisir entre différents modes d'écoutes de vos musiques : écoutez en répétition toutes vos chansons, écoutez vos chansons dans l'ordre, écoutez vos chansons aléatoirement, écoutez en répétition une seule chanson, écoutez vos chansons une seule fois.

#### 4. Sélection EQ

Permet de choisir entre différents modes de son : normal, jazz, pop, rock, classique, vocale, aigues, basses.

#### 5. Lecture Arrière-plan

Permet lorsque vous écoutez une chanson de naviguer dans les autres menus ou d'arrêter la musique lorsque vous accédez à un autre menu.

#### 6. Lire dans l'ordre

Permet de lire vos titres par titre, artiste ou par album.

7. Mise à jour

### 3 ▶ Fonctions

# ▶3.3 Menu Vidéo

Dans le Menu Principal, sélectionnez le Menu Vidéo.

Sélectionnez les sous-menus désirés avec les touches DI et KI.

Lorsque vous jouez une vidéo, appuyez sur le pour commuter en pause/lecture,

esisque veus jeuse and vidéo, appuyée eur présentation en paux<br>appuyez sur  $\blacktriangleright$  et  $\blacktriangleright$  pour accéder à la vidéo suivante ou précédente.

 Pour augmenter ou diminuer le volume, lorsque vous jouez une vidéo, appuyez sur le bouton VOL puis sur les touches M ou M puis à nouveau sur VOL.

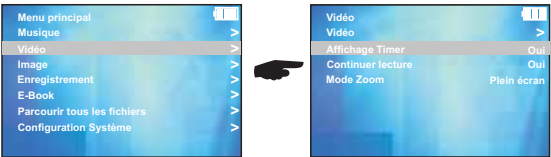

#### 1. Vidéo

Permet de visualiser les vidéos contenues sur votre lecteur.

#### 2. Affichage Timer

Permet de choisir si l'affichage du temps de vidéo est activé ou non.

#### 3. Continuer lecture

Permet de reprendre la vidéo précédemment jouée au moment où elle a été interrompue.

#### 4. Mode Zoom

Permet de choisir entre les différents modes d'affichage des vidéos.

### 3  $\overline{\triangleright}$  Fonctions

# ▶3.4 Menu Image

Sélectionnez les sous-menus désirés avec les touches DI et  $\blacktriangleleft$ . Dans le Menu Principal, sélectionnez le Menu Image.

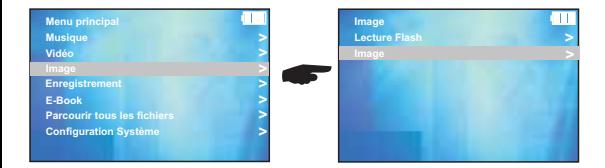

#### 1. Lecture Flash

Permet de visualiser les animations flash contenues dans votre lecteur.

### 2. Image

Permet de visualiser les images contenues dans votre lecteur.

Lorsque vous êtes sur une image, appuyez sur le pour accéder au sous-menu suivant :

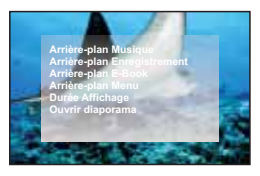

Cela vous permet de :

- sélectionner l'image de votre choix comme arrière-plan pour les différents menu.

- choisir la durée d'affichage d'une image.

- démarrer un diaporama.

### 3  $\blacktriangleright$  Eonctions

# ▶ 3.5 Menu Enregistrement

Sélectionnez les sous-menus désirés avec les touches DD et  $\vert \mathbf{4} \vert$ . Dans le Menu Principal, sélectionnez le Menu Enregistrement.

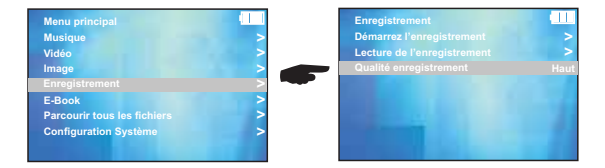

#### 1. Démarrez l'enregistrement

Pour arrêter l'enregistrement, appuyez sur $\blacktriangleright$  . Permet de démarrer un enregistrement (image ci-dessous).

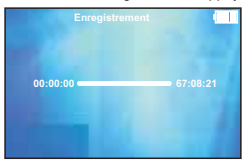

#### . Lecture

Permet de visualiser les différents enregistrements effectués.

#### 3. Qualité de l'enregistrement

<u>e: qualité de choisir entre 3 qualité audio</u> : qualité basse (64 kbps, mode mono), qualité moyenne (64 kbps, mode stéréo), qualité haute (128 kbps, mode stéréo).

### 3  $\blacktriangleright$  Eonctions

# ▶3.6 Menu E-Book

Dans le Menu Principal, sélectionnez le Menu E-Book.<br>Sélectionnez les sous-menus désirés avec les touches **»)** et **(4** .

Lorsque vous accédez au menu E-Book, vous pouvez visualiser la liste des fichiers texte contenus dans votre lecteur.

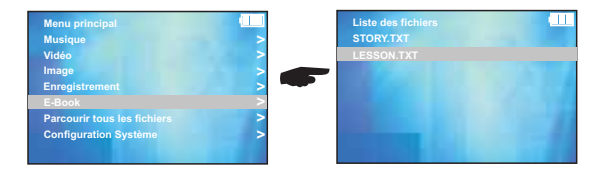

Lorsque vous visualisez un fichier texte, appuyez sure afin d 'accéder au sous-menu suivant :

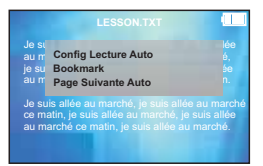

Cela vous permet de :

- configurer le temps de défilement du texte.

- sélectionner des passages du texte puis aller directement sur le ou les passages sélectionné(s).

- déterminer le temps de lecture avant de passer à la page suivante.

### 3  $\blacktriangleright$  Eonctions

## ▶3.7 Menu Navigateur

Dans le Menu Principal, sélectionnez le Menu « Parcourir tous les fichiers ».<br>Sélectionnez les sous-menus désirés avec les touches ▶ et ।(◀ .

Lorsque vous accédez au menu « Parcourir tous les fichiers », vous pouvez visualiser le disque amovible. Après un autre appui sur la touche | | , la liste des menus contenus dans votre lecteur s'affiche.

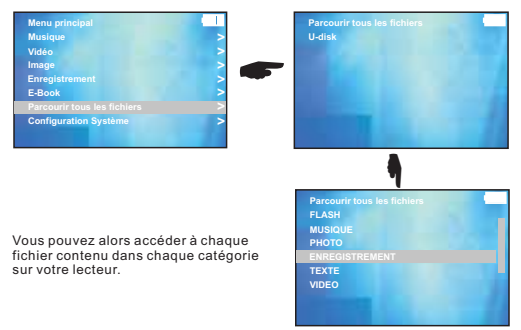

Lorsque vous souhaitez visualiser un fichier texte, image ou vidéo, appuyez sur afin d'accéder au sous-menu suivant :

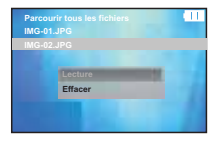

Cela vous permet de :

- lire le fichier souhaité.
- effacer le fichier sélectionné.

### 3 ▶ Fonctions

### ▶3.8 Menu Configuration Système

Dans le Menu Principal, sélectionnez le Menu « Configuration Système ».<br>Sélectionnez les sous-menus désirés avec les touches M et K(

Lorsque vous accédez au menu « Configuration Système », vous pouvez visualiser les différentes options paramètres de votre lecteur.

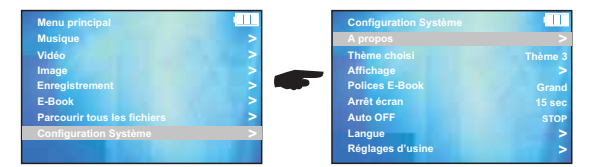

#### 1. A propos

Informe sur la taille de la mémoire, l'espace disponible et la version de votre appareil.

#### 2. Thème choisi

Permet de choisir entre les différents arrière-plan dont dispose votre lecteur.

#### 3. Affichage

Permet de régler différentes options liées aux paramètres de votre écran.

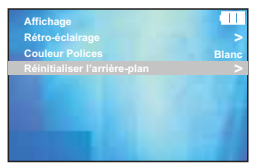

Cela vous permet de :

- Choisir la luminosité de votre écran.
- Choisir la couleur de la police de l'appareil.
- Réinitialiser l'arrière-plan (c'est à dire

revenir à l 'arrière-plan d'origine).

### 3 **Eonctions**

# ▶ 3.8 Menu Configuration Système (suite)

#### 4. Polices E-Book

Permet de choisir entre deux tailles de police pour vos fichiers texte (grande ou petite).

<u>5. Arrêt Ecran</u><br>Permet de choisir le temps de rétro-éclairage avant lequel l'écran se met en veille. Si vous sélectionnez « Toujours allumé », cette option sera désactivé.

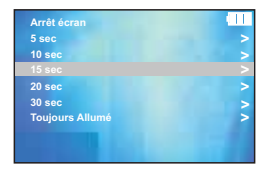

#### 6. Auto OFF

Permet de programmer l'arrêt automatique de votre appareil. Vous aurez le choix entre un délai de 10 min, 30 min, 1 heure ou désactiver la fonction.

#### 7. Langue

Permet de choisir entre 4 langues différentes pour faire apparaître vos menus. Vous avez le choix entre anglais, allemand, français ou espagnol.

#### 8. Réglages d'usine

Permet de réinitialiser les paramètres par défaut de l'appareil.

▶ Service après-vente

# ASSISTANCE: 0820.03.03.03\*

Votre appareil est garanti 1 an pièces et main d'oeuvre. Toute immobilisation dans un centre SAV excédant 7iours, entraîne automatiquement une prolongation de la garantie pour une durée égale à cette période d'immobilisation. En cas de défaut de fonctionnement pendant la période de garantie, vous pouvez contacternotre Hot Ligne au 0820.03.03.03 (\*) qui vous indiquera la bonne marche à suivre. Lors du retour de votre produit dans un centre agréé, nous vous prions de bien préciser la nature de la panne constatée et de joindre la copie de votre facture d'achat ou du ticket de caisse. Notre garantie exclue toute défectuosité due à une utilisation anormale, les dégâts matériels, ainsi quela reprise de toute intervention effectuée par un tiers non autorisé par PeeKTON, ainsi que :

·Les tentatives de réparation effectuée par une station technique non agréée.

- ·L'absence du numéro de série ou de preuve d achat
- · Les incidents entraînés par l'emploi de consommables ou d'accessoires, non conformes aux spécifications Peakton
- ·La modification du matériel pour le rendre conforme à de nouvelles spécifications, différentes des spécifications d'origine.
- · Toutes opérations qui incombent à l'utilisateur, lesquelles sont décrites dans le manuel d'utilisation.
- · Une alimentation électrique non conforme aux spécifications d'installation et d'environnement.
- ·Les accidents ou catastrophe y compris les incendies, les dégâts des eaux, la foudre et les tremblements de terre.
- · Les pièces d'usure normales dites consommables : piles et accus.
- ·Le remplacement de pièces cosmétiques ou de pièces dues à la détérioration ou à la déformation anormale d'un produit
- ·Les accessoires égarés ou manquants.
- ·Lorsqu'un produit est utilisé à titre professionnel.
- · Lors d'une mise à jour du firmware non agrée par Peekton France

En cas de panne : Faites contrôler l'unité par un technicien d'entretien qualifié si:

- Le cordon d'alimentation secteur ou la fiche d'alimentation est endommagé(e),
- Un obiet étranger ou un liquide a pénétré à l'intérieur de l'unité.
- L'unité a été exposée à la pluie ou à l'humidité.
- L'unité ne semble pas fonctionner normalement,
- Les performances de l'unité se sont sensiblement modifiées.
- L'unité est tombée ou le coffret a été endommagé.

N'OUVREZ PAS LE CAPOT ET NE TENTEZ PAS DE RÉPARER L'UNITÉ VOUS-MÊME.

Important: Veuillez conserver une preuve d'expédition de votre produit.

### **Adresse SAV:** Ste NES (SAV Peekton), rue des genêts, Zone de la Saussaye, 45545 St Cyr En Val

### Hot Line: 0820.03.03.03

(\*) Du Lundi au Vendredi de 10h à 12h et de14h à 18h, 0,15 €/mn

### Site Internet : www.peekton.com Informations: info@peekton.com

### **Declaration of Compliance with EU RoHs Directive Brand Name: PEEKTON** Model: SLEEM

PEEKTON declares to all partners in Europe that it has completed RoHS transition.

In 2006 PEEKTON assessed chemical substances in the components and material used in all its products and identified all components and materials containing one or more hazardous substances restricted by the RoHS directive of the European Union-namely, mercury, lead, cadmium, hexavalent chromium, PBB and PBDE, PEEKTON accomplished the non-use of theses substances in almost all its products excluding applications that are under the maximum concentration values specified in the directive and those that are exempted or expected to be exempted from the RoHS directive. While to exhaust existing stocks in the company warehouse in different EU countries. PEEKTON is well prepared and will have no problem in meeting the RoHS requirement that all products put on the European market after 1<sup>\*</sup> July 2006 will be free of 6 regulated substances (except the exempted).

As a kind of measures to verify the RoHS of its whole supply chain. PEEKTON is operating supply chain management program, which inspects environmental management systems of its suppliers especially focused on 6 regulated material management from 2005 and continuously educating suppliers through several environmental audit.

The RoHS directive does not specify how companies can demonstrate its RoHS compliance. but common understanding in the industry is rely on presumption of conformity and selfdeclaration. According to this understanding, no documentation on RoHS compliance will be needed when companies put their products on the European market, while companies will be obliged to provide documents on its RoHS compliance policy and implementation when requested to do so by market surveillance organizations of EU member states. PEEKTON has kept all records on ROHS compliance of each component and material in an electronic database to be prepared for such requests.

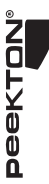

Espace Services Multimédias

www.peekton.com - info@peekton.com